# **A – PAS A PAS**

# *A.1 – Saisie de la date de la simulation*

## **Etape 1 :**

**Par défaut le champ date est pré-rempli avec la date du jour**

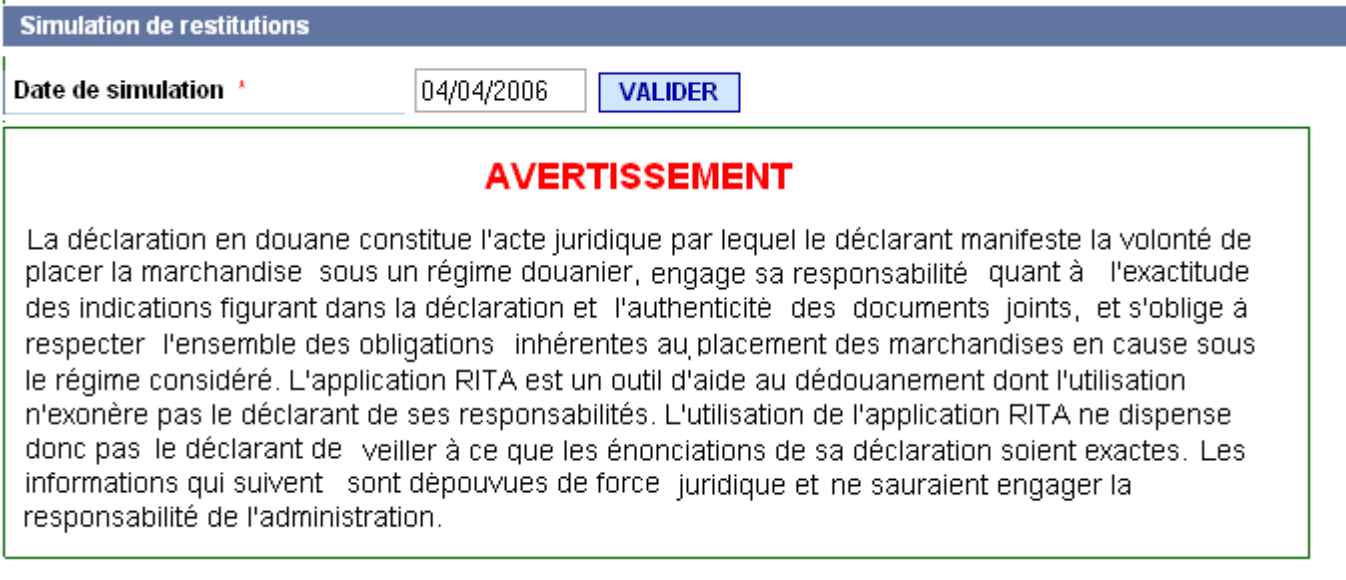

Saisir une date au format JJ/MM/AAAA et cliquer sur le bouton VALIDER

La validation entraine le chargement d'un certain nombre d'informations valides à la date de simulation demandée pour faciliter la saisie des données nécessaires à l'obtention du résultat final.

## **Résultat :**

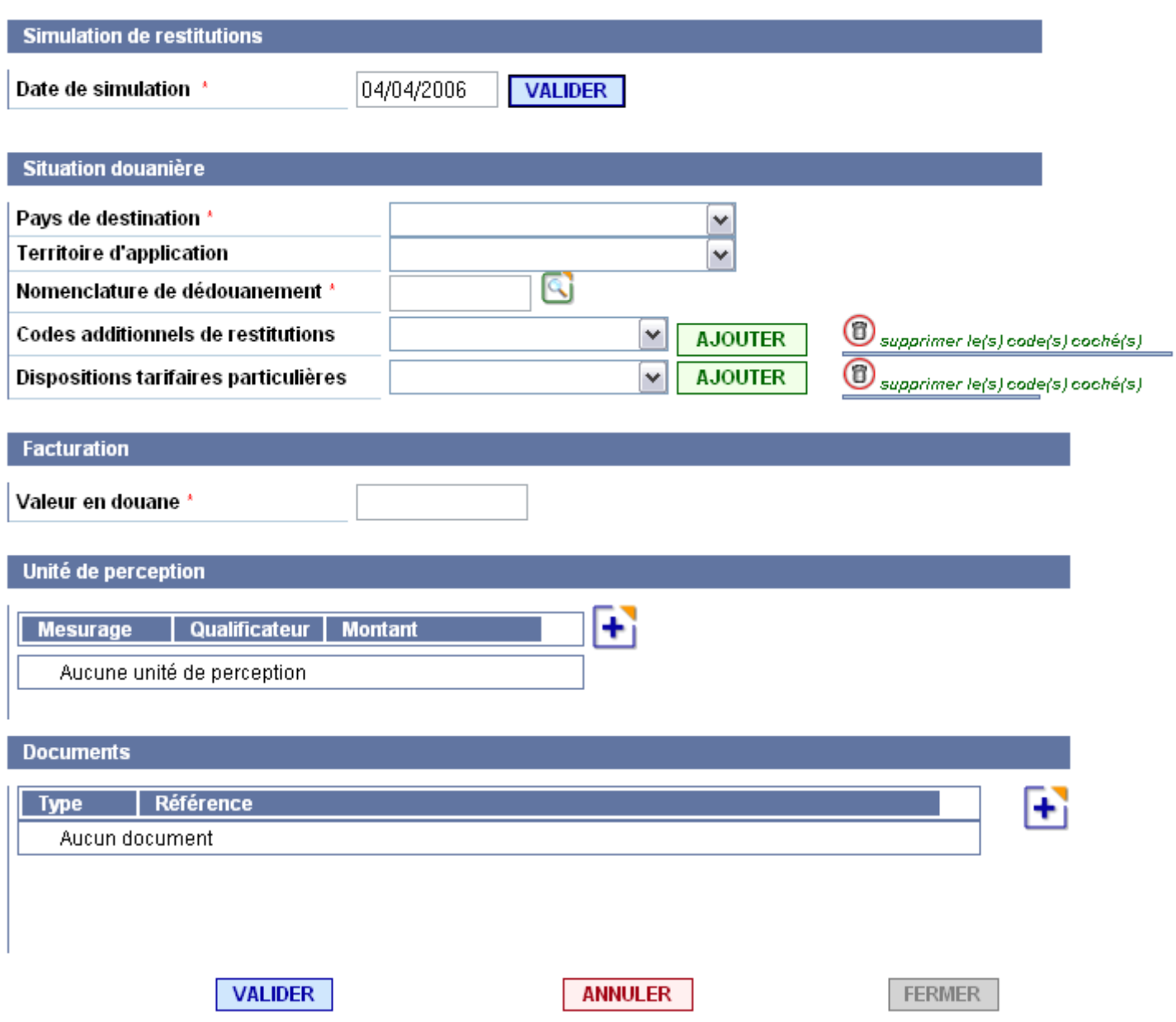

Tous les champs précédés d'une \* doivent obligatoirement être saisis pour la simulation.

#### **Etape 2 :**

Pour le pays de destination et le territoire d'application, il suffit de sélectionner le code désiré dans la liste déroulante.

## **Etape 3 : Saisie de la nomenclature**

2 possibilités s'offrent à vous :

a – Saisie de la nomenclature complète.

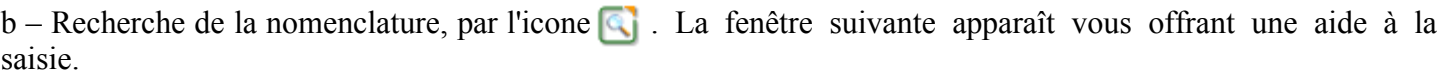

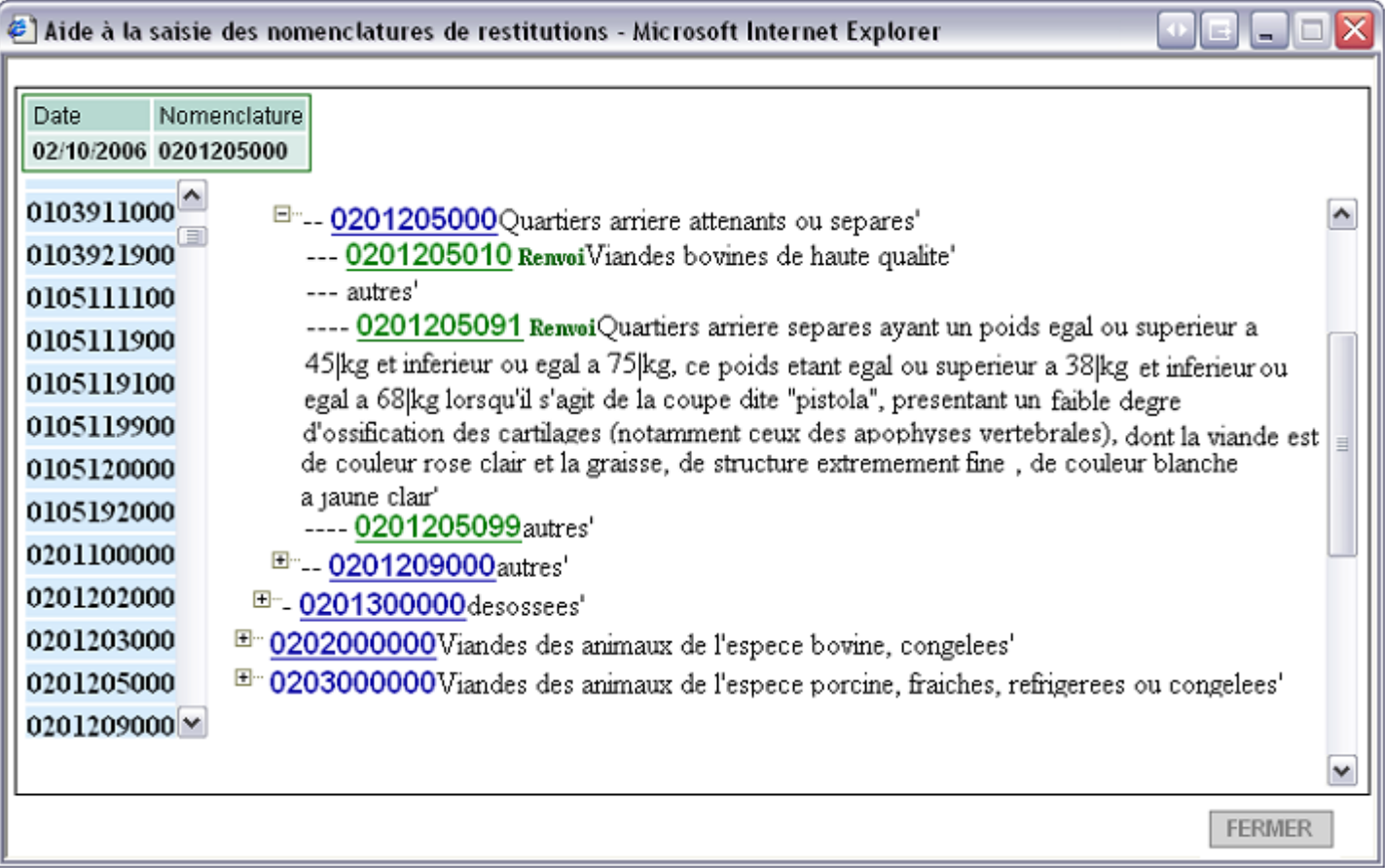

La fenêtre se découpe en 2 parties :

- La partie gauche contient la liste des nomenclatures de restitutions. En cliquant sur la nomenclature, la partie droite est mise à jour.
- La partie droite correspondant à l'arbre de la nomenclature sélectionnée dans la partie gauche

Après un petit moment d'attente, l'arbre des nomenclatures correpondant au chapitre sélectionné apparaît. Vous pouvez vous déplacer dans l'arbre à la recherche de la nomenclature correspondant à votre produit en cliquant sur les situés juste à gauche de la nomenclature.

Seules les nomenclatures apparaissant en verts sont utilisables pour le dédouanement. De fait, certaines nomenclatures de restitutions ne sont pas utilisables en tant que telles, il faudra donc sélectionner la nomenclature complète (**nomenclature verte )** la plus proche, puis cliquer dessus pour qu'automatiquement sa valeur soit affichée dans la case nomenclature de l'écran principal.

#### **Etape 4 : Codes de restitutions**

**Pour pouvoir sélectionner un code de restitution, vous devez avant tout saisir une nomenclature.** 

Sélectionnez le code de restitution puis cliquez sur le bouton **AJOUTER**. On obtient le résultat suivant par exemple :

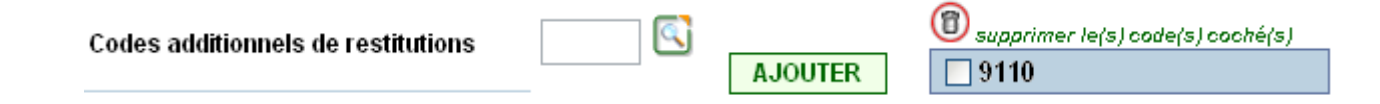

Répétez l'opération pour chaque codes additionnels à ajouter.

Maintenant, si vous avez ajouté un code additionnel par erreur et que vous désiriez le supprimer de la liste de droite il suffit de cocher la case juste à gauche de l'intitulé du code □ 9110 □ 9500 puis de cliquer sur l'icone  $\circled{1}$ .

**NOTA :** la même méthode de travail s'applique aux dispositions tarifaires particulières.

## **Etape 5 : Dispositions tarifaires particulières**

Il s'agit de code permettant de décrire des situations particulières non reprises dans des documents ni des codes additionnels.

# **Etape 6 : Facuration**

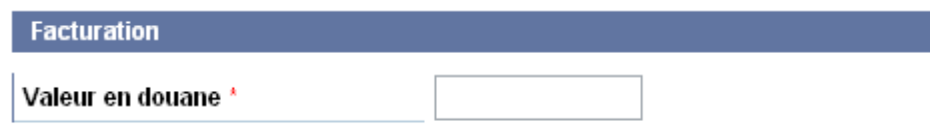

La valeur en douane n'est pas calculée mais doit être saisie.

# **Etape 7 :** unités de perceptions

Au départ les unités de perceptions se présente comme suit :

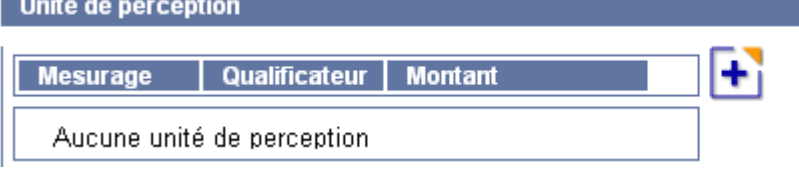

En cliquant sur l'icone la zone d'aide à la saisie des unités de perceptions s'affiche ainsi à l'écran.

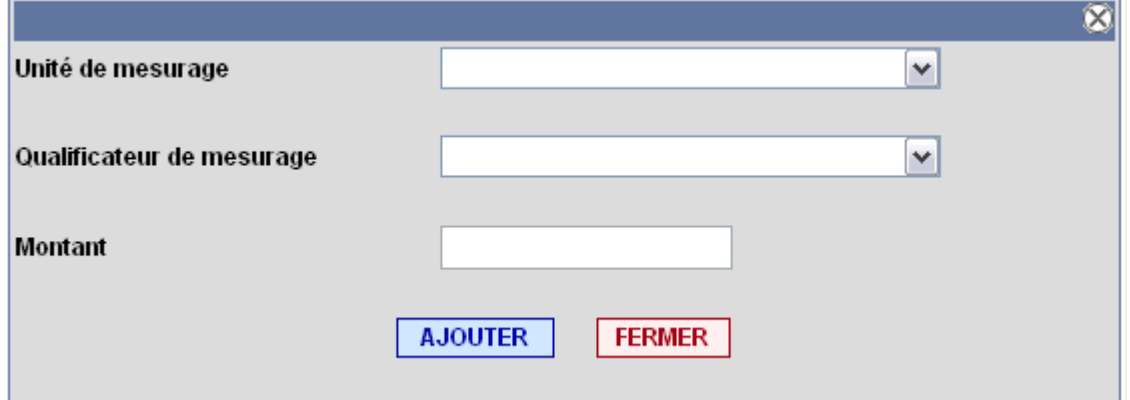

Il vous suffit de sélectionner dans les listes déroulantes l'unité de mesurage, éventuellement le qualificateur de mesurage et le montant puis de cliquer sur le bouton pour rajouter votre saisie à la liste des unités de perceptions dans l'écran principal et ce autant de **fois** que vous aurez d'unité de perceptions à ajouter. Une fois terminé cliquer sur le bouton  $Fermer$ .

Vous obtiendrez un résultat du genre de celui-ci :

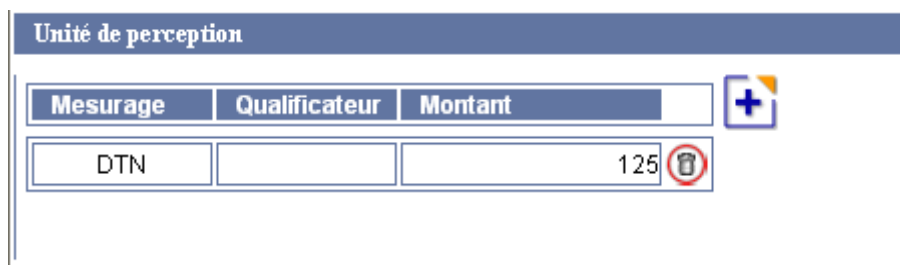

Si par erreur vous avez ajouté une unité de perception et que vous vouliez la supprimer, il suffira de cliquer sur l'icone à la droite de la ligne.(B)

## **Etape 8 : Documents**

La rubrique document se présente comme suit au chargement de la page :

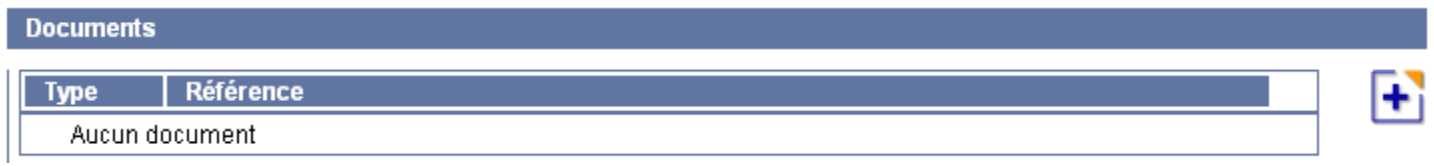

en cliquant sur l'icone on obtient l'affichage de l'aide à la saisie des documents.

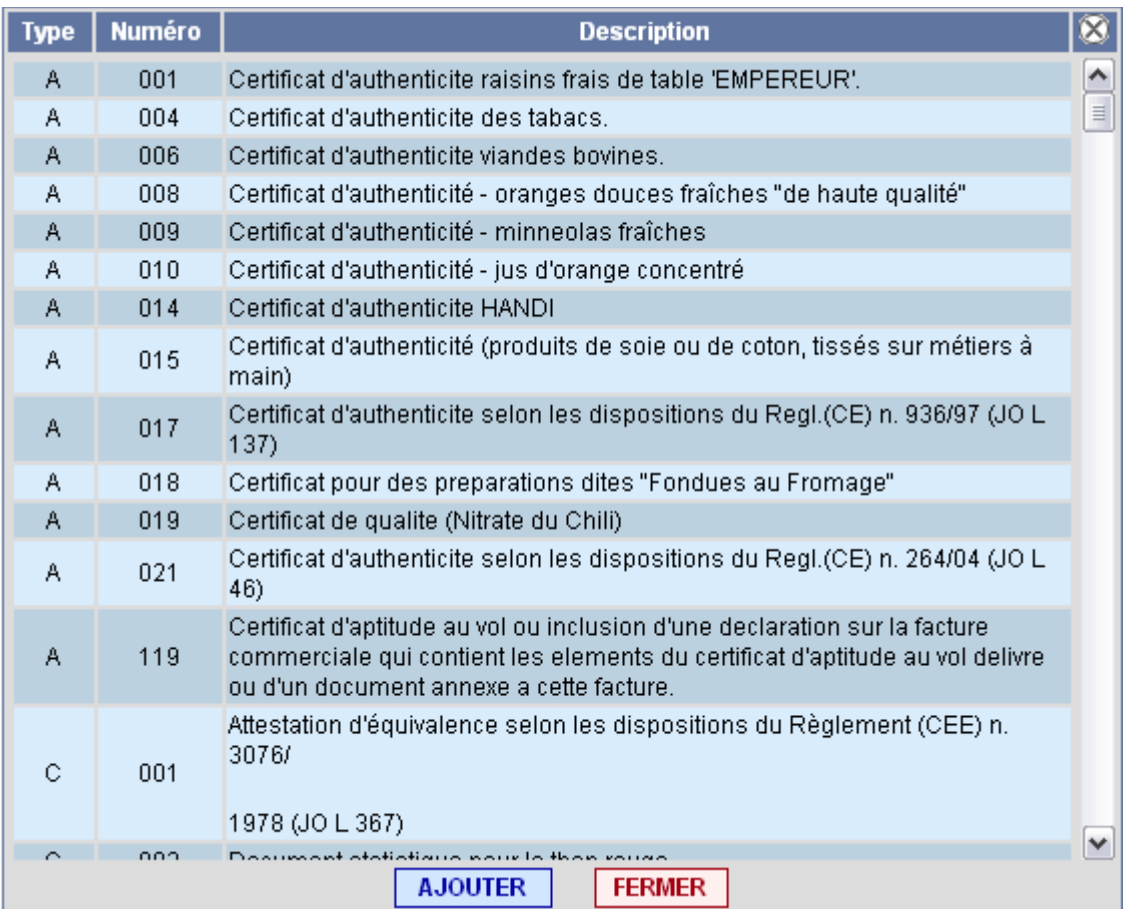

Il suffit ensuite de sélectionner la ligne contenant le document à insérer dans le simulateur et de cliquer sur le bouton **AJOUTER** pour effectuer la mise à jour. Répétez l'opération autant de fois que vous aurez des documents à ajouter dans le simulateur. Une fois l'opération terminée, cliquez sur le

bouton **FERMER** pour fermer cette fenêtre.

On peut obtenir un résultat comme celui-ci par exemple :

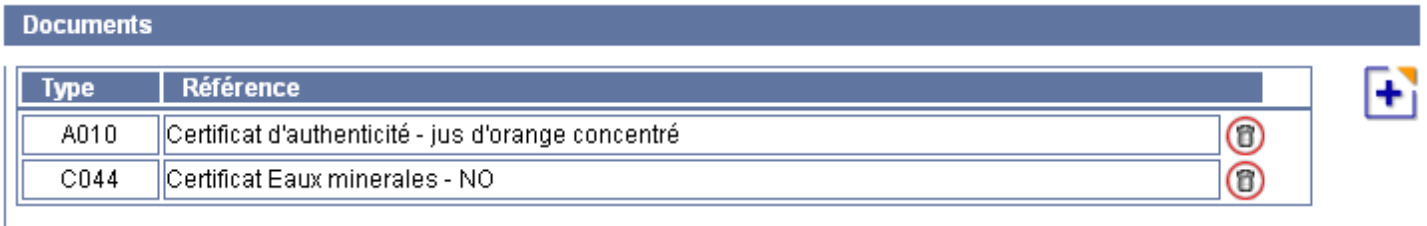

# **Résultat de la simulation:**

Une fois toute les données obligatoires saisies 3 résultats sont possibles :

– Le service renvoi un détail de liquidation reprenant l'ensemble des éléments utiles à la liquidation et vous informant des documents, codes additionnels communautaires et/ou nationaux inutilisés.

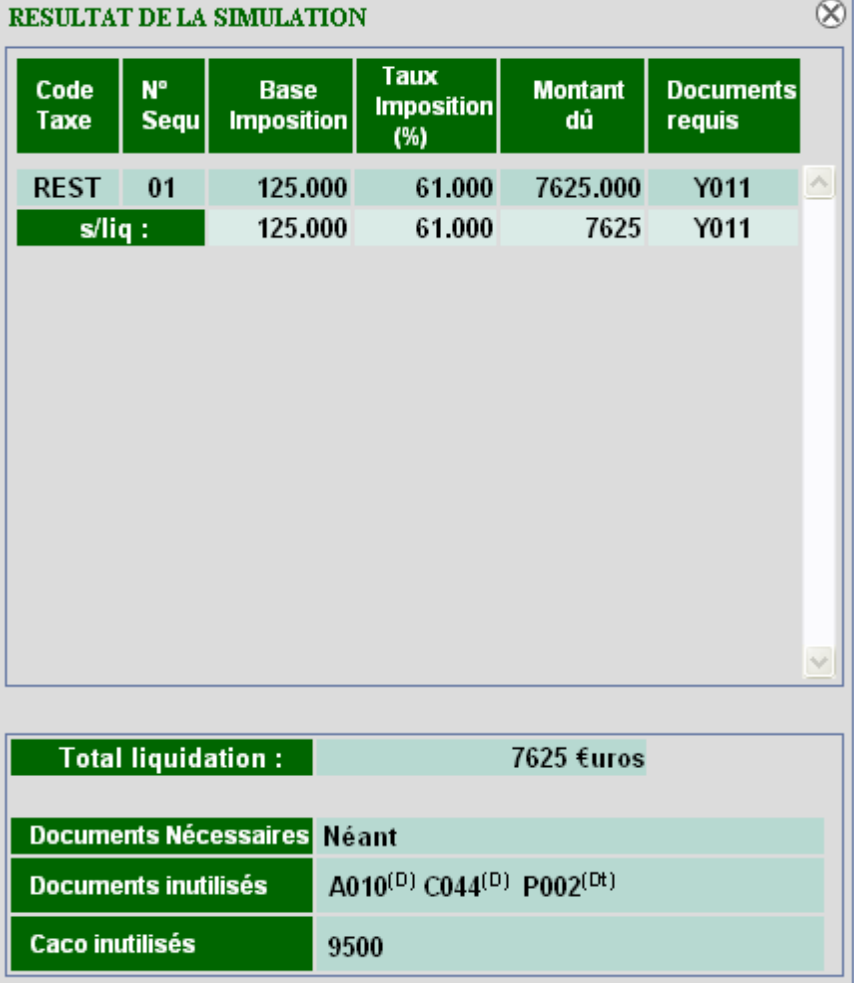

- Le « (D) » signifie que « A010 » et « C044 » sont des documents
- Le « (Dt) » signifie que « P002 » est une disposition tarifaire particulière